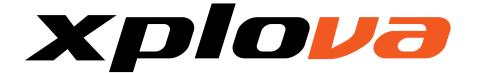

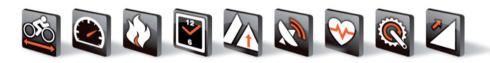

5 User's Manual

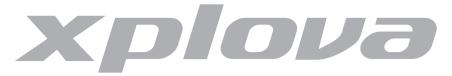

© Copyright 2010, Xplova Incorporated. This publication, including all photographs, illustrations and software, is protected under international copyright laws, with all rights reserved. Neither this User's Manual, nor any of the material contained herein, may be reproduced without written consent of the author.

Download the latest version of this document at http://www.xplova.com/en/support/update-download.

#### XPLOVA Inc.

4F-3, No 66, Sanchong Rd., Nangang District,

Taipei 11560, Taiwan, R.O.C.

E-mail: sales@xplova.com

www.xplova.com

Version: 1.20

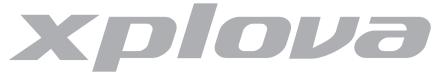

## **Contents**

| Getting Started                                                                                                    |
|----------------------------------------------------------------------------------------------------|
| Getting to Know the Xplova G52Included Accessories3                                                                                        |
| Features of the Xplova G54Street to Sierra Seamless Navigation4Record Cycling Data5                                                        |
| Optional Accessories 6                                                                                                    |
| Charging the Xplova G5 7                                                                                                    |
| Powering up the Xplova G5 8                                                                                                    |
| Using the Touchscreen Controls 9                                                                                                    |
| Using the Side Button Controls12Adjusting Brightness and Volume12Switching Modes13Recording a Session13Locking the Screen14Power Options14 |
| Mounting the Xplova G5                                                                                                    |
| Acquiring a GPS Signal                                                                                                    |

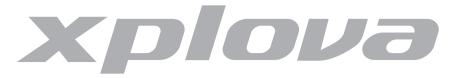

|   | Creating a Profile                 | 20 |
|---|------------------------------------|----|
|   | Connecting to Sensors              | 24 |
| ι | Jsing the Bike Computer            | 25 |
|   | Using the Bike Computer Interface  | 25 |
|   | Setting up Warnings                | 28 |
|   | Setting up Recording Options       | 30 |
|   | Setting a Training Mode            | 32 |
|   | Customising the Bike Computer View | 34 |
|   | Using History Manager  Track View  | 40 |
|   | Deleting the History               | 42 |
| ١ | lavigating with Xplova G5          | 43 |
|   | Using the Map Mode Interface       |    |
|   | Changing the Map View              | 50 |
|   | Locating your Position             | 53 |
|   | Setting the Home Location          | 54 |
|   | Adding Favourite Locations         | 56 |

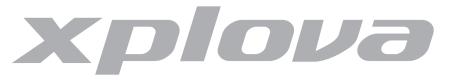

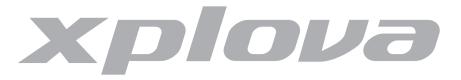

Ω1

|   | beleting a track                                                                                                    | 0 1                                          |
|---|----------------------------------------------------------------------------------------------------|----------------------------------------------|
|   | Planning a Tour  Creating a Tour  Editing a Tour  Tour Guidance                                                                                                    | 82<br>83                                     |
| ( | Changing Settings                                                                                                    | 85                                           |
|   | Changing Map Mode Settings Changing the Map View                                                                                                    | 85<br>86<br>86                               |
|   | Changing General Settings.  Deactivating the GPS Receiver.  Activating Power Saving Mode  Turning on the Backlight Timer  Calibrating the Touchscreen.  Setting the Time Zone  Setting the Clock Format  Setting Units of Measurement.  Setting the Interface Language  Calibrating the Altimeter  Viewing Hardware Information  Restoring Factory Settings: | 89<br>90<br>91<br>91<br>92<br>92<br>93<br>94 |
| ι | Jsing your Accessories                                                                                                    | 97                                           |

Doloting a track

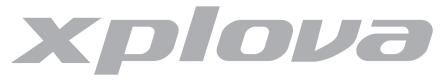

| Heart Rate Monitor                              | 97 |  |
|-------------------------------------------------|----|--|
| Pairing the Heart Rate Monitor                  |    |  |
| Wearing the Heart Rate Monitor                  |    |  |
| Changing the Heart Rate Monitor Battery         | 99 |  |
| Combo Cadence Sensor                            |    |  |
| Pairing the Combo Cadence Sensor                |    |  |
| Installing the Combo Cadence Sensor             |    |  |
| Training with the Combo Cadence Sensor          |    |  |
| Changing the Combo Cadence Battery              | 05 |  |
| Installing a Micro-SD Card 1                    | 06 |  |
| Using the PC Applications 10                    | 07 |  |
| Installing the PC Applications                  | 08 |  |
| ppendix                                         |    |  |
| Specifications                                  | 09 |  |
| Declarations of Conformity                      | 13 |  |
| Duales System Deutschland GmbH Participant 1    |    |  |
| CE Declaration of Conformity (CENELEC Europe) 1 | 13 |  |
| WEEE directive                                  | 13 |  |

# Xplova

## **Getting Started**

Congratulations on having purchased the Xplova G5 Bike Navigator - the optimum GPS solution for cycling enthusiasts. In this chapter you will discover key features and understand how to power up and use basic features of the user interface. Further chapters explain how to use the full features and functions of the bike computer and navigator.

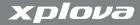

## Getting to Know the Xplova G5

This section introduces your Xplova G5 and its main features.

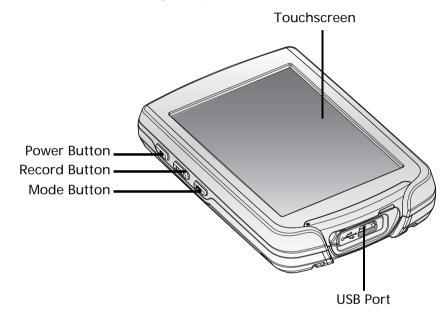

Figure 1. The Xplova G5 at a glance

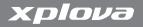

#### **Included Accessories**

The Xplova G5 includes the items shown in Figure 2. Check to make sure all items are included in the package; contact your Xplova retailer immediately if anything is missing.

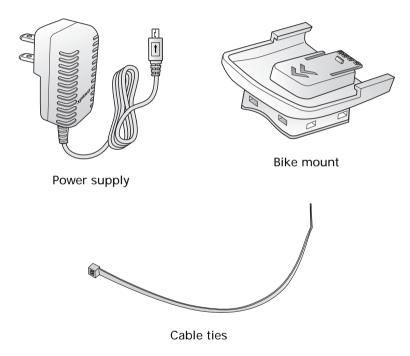

Figure 2. Accessories included with the Xplova G5

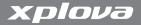

## Features of the Xplova G5

The Xplova G5 is the premier Bike Navigator for serious cyclists the world over. The intuitive, durable design of the Xplova G5 delivers maximum usability in a variety of outdoor environments.

- · 3.5" large color display with slim outlook
- · Sunlight readable and gesture-based touchscreen
- High precision GPS receiver with typical 10 hours operating time
- · IPX4 and IPX7 waterproof and anti-shock design
- Low power digital wireless sensors support (ANT+)

### **Street to Sierra Seamless Navigation**

Seamless navigation provides you the ease of using one map when planning your trip across cities and borders. Advanced navigation features allow you to check your altitude profile for a worry-free outdoors experience.

- Built-in routable 2D/3D topo map, street map and raster map
- Touch on screen to select your destination from map
- · Choose favorite trails from Track Manager
- Preload selected POIs dedicated for outdoor purposes
- Check altitude profile and terrain altitude
- Offer multiple navigation modes: bike, pedestrian, motorbike, and car

#### **Getting Started**

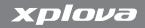

#### **Record Cycling Data**

Enhance your physical performance and get the most out of your workout with the wireless Ant+ sensors. The Xplova G5 sends you real-time cycling data for monitoring time, distance, speed, altitude, heart rate, cadence, calories burned, and more.

- · View and record real-time cycling data
- · Touch on screen to customize your display
- · Review history cycling data in graphic chart on device
- Monitor body conditions with warning of speed, heart rate and cadence
- Mark different riding paths with lap function
- Set up training program by time, distance or calories

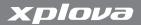

## **Optional Accessories**

The Xplova G5 can be paired with two optional accessories that provide you a complete solution for cycling and outdoor activities. The heart rate monitor (HRM) measures heart rate for tracking cardiovascular performance during a workout. The combo cadence sensor attaches to your bicycle's chainstay and provides precise readings throughout your ride. These accessories give you a complete picture of your workout performance, and as we will see in later sections, can show you how hard you are working in different segments of your route.

If you have already purchased these accessories, follow the instructions in "Using your Accessories" on page 97 to pair and install the devices. If you haven't yet made your purchase, inquire at your local Xplova distributor for details.

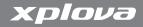

## Charging the Xplova G5

Before using your Xplova G5, make sure it is properly charged and ready to go. Charge the Xplova G5 for at least 5 hours before first use to make sure the batteries are fully charged.

#### To charge the Xplova G5:

- 1. Plug the power supply included in the package into a wall outlet.
- **2.** Open the protective silicone door on the base of the Xplova G5.
- **3.** Plug the USB adapter into the port as shown in Figure 3.

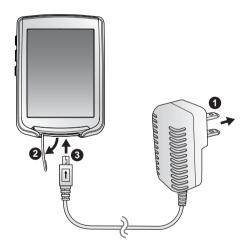

Figure 3. Connecting the charger to the Xplova G5

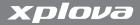

## Powering up the Xplova G5

After charging the Xplova G5 you are ready to begin using it. Pressing the power button located on the left side of the Xplova G5 turns it on. During startup, it displays a splash screen while it loads map databases into the system. Once the system starts, the bike computer view appears as shown in Figure 4. See "Using the Touchscreen Controls" on page 9 for an introduction to the fields and functions on the bike computer screen.

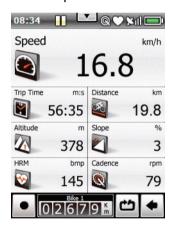

Figure 4. The bike computer main screen\*

Note: \*The screen may appear differently from Figure 4

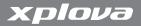

## **Using the Touchscreen Controls**

The screen on the Xplova G5 acts as the main interface. Several gestures allow you to control the view on the Xplova G5 screen.

A swiping motion from top to bottom as shown in Figure 5 switches the view on the bike computer from the main screen to the secondary screen.

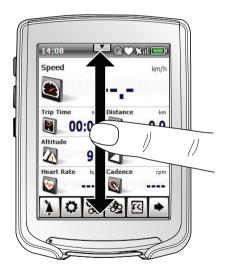

Figure 5. Switching views on the bike computer

The Xplova G5 has two modes: bike computer mode and map mode. Bike computer mode shows a customisable display of performance indicators such as distance travelled, speed, heart rate and so on. Map mode shows a map of the area with a customisable view of points of interest and other geographical features. A swiping motion from side to side as shown in Figure 6 changes modes.

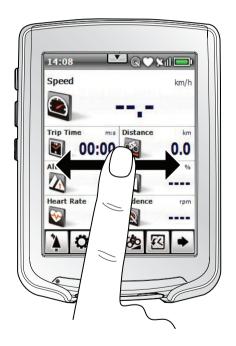

Figure 6. Switching between bike computer and map mode

#### **Getting Started**

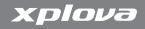

The controls on the main screen activate by clicking (a short tap), Clicking and holding (holding your finger down for ~2 seconds), or dragging (holding your finger down and sliding it across the screen).

To familiarise yourself with the touch controls, try recording a short session using the on-screen controls.

#### To record a session:

- 1. Click record on the lower-left hand of the screen. A splash screen appears and confirms that a session has started.
- 2. Click pause III to pause the recording.
- **3.** Click and hold record to stop the recording.

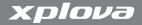

## **Using the Side Button Controls**

The side button controls not only allow you to power up the Xplova G5, but also to access brightness and volume controls, switch between modes, and record sessions.

#### Adjusting Brightness and Volume

To adjust brightness and volume, briefly press the power button. The brightness and volume controls appear on screen as shown in Figure 7. You can adjust volume or brightness by clicking the icons on the ends of either control. You can also adjust brightness by pressing the power button again while the brightness control is still displayed. The power button toggles backlight brightness between off, the last intermediate level set, and maximum brightness.

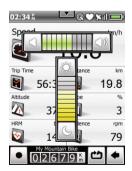

Figure 7. Brightness and volume controls

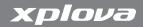

#### **Switching Modes**

You can switch between bike computer and map mode quickly by pressing the mode key on the left side of the Xplova G5.

#### **Recording a Session**

You can use the record button as an alternative to the on-screen control.

#### To record a session using the side button controls:

1. Press the record button. A splash screen appears and confirms that a session has started.

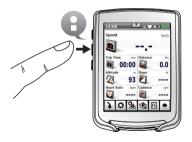

Figure 8. Recording with the side control button

- 2. Press the record button quickly to pause the recording.
- **3.** Press the record button again for more than 2 seconds to stop and save the recording.

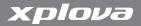

#### Locking the Screen

You can lock down the touchscreen to prevent unwanted commands or changes from being entered via the touchscreen.

#### To lock the touchscreen:

- 1. Press the mode button for three seconds. A lock icon appears in the lower left corner indicating the touchscreen is locked.
- 2. To unlock the screen, press the mode button again for 3 seconds.

#### **Power Options**

The Power button can also be used to power down or put the Xplova G5 into standby mode:

- Power off turns the device off completely so it uses no charge.
   When restarting the Xplova G5 will need to reboot and reload maps and settings.
- Standby powers down the screen, processor, and antennas but preserves power to the memory so that it quickly boots to its previous state when powered on. A red LED flashes intermittently to indicate when the device is in standby. Note that Standby mode does consume power. The Xplova G5 automatically powers down from standby mode after 24 hours.

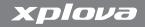

#### To view power options on the Xplova G5:

1. Press the power button for 3 seconds. The screen in Figure 9 on page 15 displays.

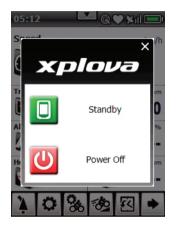

Figure 9. The power-down options menu

**2.** Click the desired power mode or click **X** to cancel.

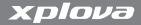

## Mounting the Xplova G5

Now that you have familiarised yourself with the basic functions and controls of the Xplova G5, you are ready to mount it to your bicycle.

The Xplova G5 includes a mounting clip with adjustments for mounting on the stem or the handlebars of your bicycle.

#### To mount the Xplova G5:

- 1. Identify the preferred mounting location. You can accomplish this by attaching the Xplova G5 to the mounting clip and holding it in various locations on the handlebars, stem, and frame.
- 2. Once you have decided on a location, apply the rubber sleeving to the area as shown in Figure 10.

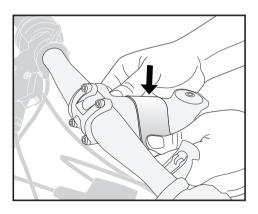

Figure 10. Applying the rubber sleeving

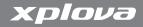

**3.** Thread two of the included cable ties through the base of the mounting clip as shown in Figure 11.

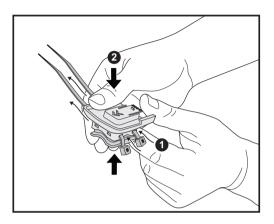

Figure 11. Threading cable ties

**4.** Slide the rubber base of the mounting clip into the bottom of the mounting clip so the semicircular groove is parallel with the bike component you are attaching the clip to.

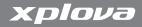

**5.** Cinch the cable ties around the bike component loosely and make final adjustments to the position of the mounting clip, as shown in Figure 12.

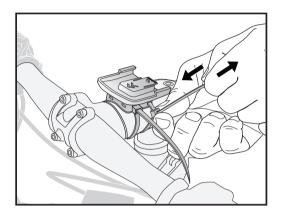

Figure 12. Attaching the mounting clip

**6.** Cinch the cable ties tightly until the mounting clip in securely in place.

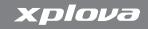

**7.** Slide the Xplova G5 onto the mounting clip as indicated in Figure 13 until it clicks into place.

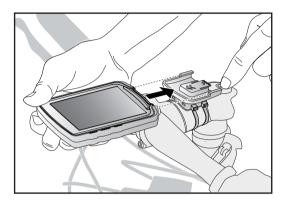

Figure 13. Attaching the Xplova G5 to the mounting clip

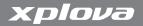

## **Acquiring a GPS Signal**

The Xplova G5 comes fully equipped with X-Navi technology designed to maximise your cycling experience. The Xplova G5 automatically searches for a GPS signal and announces your location as soon as it acquires a signal. To acquire a GPS signal, position the Xplova G5 to have line-of-sight exposure to the sky. The greater the exposure, the faster the Xplova G5 will be able to acquire a signal. First-time signal acquisitions can take 5-15 minutes to complete under open skies.

Note: GPS signals are very high frequency and do not transmit well through solids. Tunnels, bridges, and heavy leaf cover can all disrupt acquisition and maintenance of a GPS signal.

## Creating a Profile

There are two profile types in the Xplova G5: User profiles, bike profiles. In this section you will learn how to create user and bike profiles so you can accurately record the distance travelled on your bike and begin tracking performance.

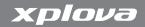

#### To create a user profile:

- 1. From the bike computer screen click **Show** to display menu options.
- 2. Click **Cycling settings**
- **3.** Click **User Profile**. The User Profile screen displays as shown in Figure 14.

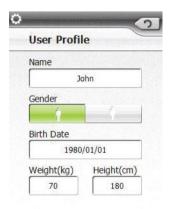

#### Figure 14. The user profile screen

- 4. Click in the Name field to open the keyboard screen.
- 5. Type your name and click **Ok** .
- 6. Select a gender.

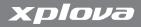

- 7. Click in the **Birth Date** field and type the Year, Month, and Day you were born as prompted, clicking **Ok** after each entry.
- Click in the Weight field, type your weight in kilograms, and click Ok.
- **9.** Click in the **Height** field, type your height in centimetres, and click **Ok**.
- 10. Click **Return** to save settings and return to the Cycling Settings menu.

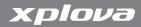

#### To create a Bike Profile:

1. From the Cycling Settings menu click **Bicycle Profile**. The bicycle profile screen appears as shown in Figure 15.

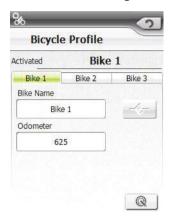

#### Figure 15. The bicycle profile screen

- 2. Click in the **Bike Name** field, type a name for your bike, and click **Ok**.
- 3. Click Activate profile to save changes to the current profile.
- **4.** Click in the **Odometer** field and type the number of kilometres already logged on your bike.

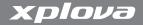

- 5. Click **combo cadence sensor** to go to the combo cadence sensor settings screen. See "Combo Cadence Sensor" on page 99 for information on the cadence sensor.
- **6.** If you have a combo cadence sensor attached and paired, choose a wheel size calibration method:
  - Click Auto to have the Xplova G5 calculate the wheel size using the speed sensor and the GPS location.
  - Click Manual and enter a wheel circumference in centimetres if you do not want to have the Xplova G5 calibrate wheel size for you.

## **Connecting to Sensors**

If you plan to use the optional combo cadence sensor and/or heart rate monitor, you will need to pair the devices with your Xplova G5 before you can use them. See "Using your Accessories" on page 97 for details.

# **Using the Bike Computer**

## **Using the Bike Computer Interface**

The bike computer interface contains the controls and displays shown in Figure 16.

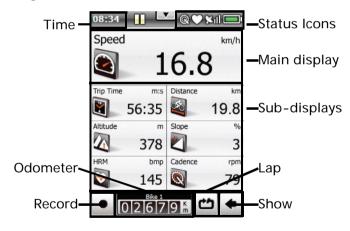

Figure 16. The bike computer interface

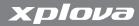

In addition to the controls in Figure 16, you can click **Show** to reveal the menu items shown in Figure 17.

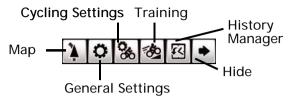

Figure 17. Bike computer menu items

Table 1 describes the controls and displays shown in Figure 16 and Figure 17.

Table 1. Bike computer controls and displays

| ltem     | Description                                                                                          |
|----------|----------------------------------------------------------------------------------------------------|
| Time     | Displays the current time.                                                                           |
| Odometer | Displays the accumulated distance travelled on the current bicycle profile.                          |
| Record   | Click this control to start or pause logging a session, or click and hold to stop logging a session. |
| Status   | Displays logging, connection to accessories, GPS connectivity, and battery charge.                   |

## **Using the Bike Computer**

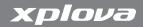

Table 1. Bike computer controls and displays

| ltem             | Description                                                                                                    |
|------------------|----------------------------------------------------------------------------------------------------|
| Main display     | Shows the chosen item in large format. Instructions on how to change the main display appear in "Customising the Bike Computer View" on page 34.              |
| Sub displays     | Shows additional items in small format.<br>Instructions on how to change additional displays<br>appear in "Customising the Bike Computer View"<br>on page 34. |
| Lap              | Click to place a lap marker in the current session's log.                                                                                                    |
| Show             | Click to show the additional menu items that appear in Figure 17.                                                                                             |
| Мар              | Click to open the map mode interface. The map mode interface is described in "Using the Map Mode Interface" on page 44                                        |
| General Settings | Click to show the general settings menu.                                                                                                    |
| Cycling settings | Click to show the cycling settings menu.                                                                                                    |
| Training         | Click to open the training menu. The training menu is described in "Setting a Training Mode" on page 32.                                                      |
| History          | Click to open the history screen.                                                                                                    |
| Hide             | Click to show the menu items that appear in Figure 16.                                                                                                    |

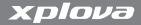

## **Setting up Warnings**

Warnings help you to stay within predefined ranges during your training session. You can program the Xplova G5 up to alert you when you exceed set durations or distances, or go below or above a set speed, cadence limit, or heart rate.

When the Xplova G5 detects that you have exceeded your predefined range during a recorded session, it emits an audible alarm.

#### To set up warnings:

 While in bike computer mode, click Show > Cycling Settings. The cycling settings screen appears as shown in Figure 18.

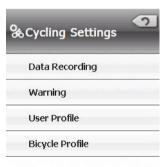

Figure 18. The cycling settings screen

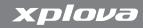

**2.** In the Cycling Settings screen click **Warnings**. The warning setting screen appears as shown in Figure 19.

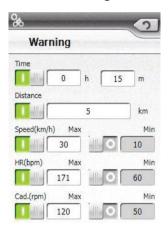

#### Figure 19. The warning setting screen

- **3.** Choose one or more parameters to use for your warning. You can set warnings for the following:
  - Time: Set a duration after which the alarm will sound
  - · Distance: Set a distance after which the alarm will sound
  - Speed: Set a minimum and maximum speed beyond which the alarm will sound
  - HR: set a minimum and maximum heart rate (in revolutions per minute) beyond which the alarm will sound

# xplova

# **Using the Bike Computer**

- Cadence: set a minimum and maximum cadence (in beats per minute) beyond which the alarm will sound
- **4.** Click **Return** to store your warning and return to the Cycling Settings menu.
- **5.** Click **Return** to return to the main bike computer screen.

# **Setting up Recording Options**

The Xplova G5 allows you to smart-pause and smart-lap while recording a session.

- Smart Pause keeps the Xplova G5 from logging data if your speed falls below a customisable threshold.
- Smart Lap enters a lap marker into the log according to location or after travelling a predefined distance.
  - Distance: type a distance to travel between inserting lap markers
  - Position: the Xplova G5 will remember your position the first time you click the Lap button. The next time you ride through the same position the Xplova G5 automatically starts a new lap.

#### To set smart-lap options:

From the bike computer screen, click Show > Cycling Settings.
 The cycling settings screen appears as shown in Figure 18 on page 28.

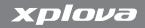

**2.** In the Cycling Settings screen click **Data Recording**. The warning setting screen appears as shown in Figure 20.

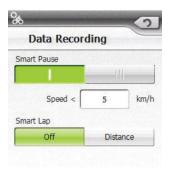

### Figure 20. The recording options screen

- 3. Select how the Xplova G5 automatically enters lap markers:
  - Smart Pause: starts a new lap every time your speed falls below your specified limit.
  - Smart Lap: starts a new lap choose distance or position.

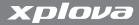

# **Setting a Training Mode**

Training modes help you achieve performance goals during a ride. When your session has reached predefined limits for distance, time, or calories burned, the Xplova G5 ceases logging data.

#### To set a training mode:

1. While in bike computer mode, click **Show >Training**. The training mode screen appears as shown in Figure 21.

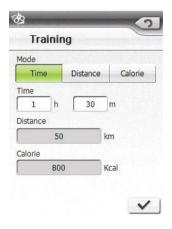

Figure 21. The training mode screen

- 2. Select a training mode:
  - Time: Click **Time** and enter a duration in hours and minutes

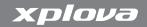

- Distance: Click **Distance** and enter a distance in kilometers
- · Calorie: Click Calorie and enter a value in kilocalories
- **3.** Click **Ok** to prepare the session. The start training prompt opens.
- **4.** Click **Ok** to begin the session.

The Xplova G5 ceases logging the session as soon as your duration, distance, or calorie goal has been met. A prompt opens to indicate that your goal has been met. The summary screen displays the calories burned, time elapsed, and distance travelled.

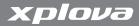

# **Customising the Bike Computer View**

The bike computer view can be easily configured to show only the items that you need. Each of the displays, including the main display, can be changed or reordered to meet your specific requirements. Possible items include the following:

- · Elevation: Shows the current altitude
  - Maximum Elevation: Shows the highest altitude encountered in the current session. Appears blank when not logging
  - Total Ascent: Shows the total distance ascended in the current session
  - Total Descent: Shows the total distance descended in the current session. Appears blank when not logging.
- Cadence: Shows the current revolutions per minute
  - Average: Shows the average revolutions per minute in the current session
  - Lap: Shows the average revolutions per minute in the current lap
- Calories: Shows the accumulated calories burned in the current session
  - Remaining: Shows the remaining calories to burn in a training session
- Distance: Shows the accumulated distance travelled in the current session

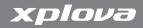

- Lap distance: shows the accumulated distance since the last lap marker was set
- Last lap distance: shows the length of the last lap
- Remain distance: shows the remaining distance to travel in a training session
- Distance to next turn: shows the distance to the next turn if navigation guidance is being used
- · Heart Rate: Shows the current heart rate
  - Average Heart Rate: shows the average heart rate during the current session
  - Maximum Heart Rate: shows the maximum heart rate achieved during the current session
  - Lap Heart Rate: shows the average heart rate during the current lap
  - Last Lap Heart Rate: shows the average heart rate during the last lap
- Laps: shows the number of laps traversed during the current session
- Speed: shows the current speed
  - Average Speed: shows the average speed of the current session
  - Maximum Speed: shows the maximum speed achieved during the current session
  - Lap Speed: shows the average speed during the current lap
  - Last Lap Speed: shows the average speed in the last lap

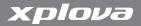

- · Slope: shows the current slope
  - Maximum Slope: shows the maximum slope experienced during the current session
- Time:
  - Clock: shows the current time in a 24 or 12-hour format.
  - Trip Time: shows the elapsed time for the current session
  - Average Lap Time: shows the average time elapsed for each lap
  - Lap Time: shows the elapsed time for the current lap
  - Last Lap Time: shows the elapsed time for the last completed lap
  - Paused Time: shows the duration since the recording was paused
  - Remain Time: shows how much time is remaining if in a training session
  - · Start Time: shows the time that the session was started
  - Estimated Arrival Time: shows how much longer before arriving at a destination designated on the map
- · Date: shows the current date

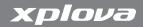

#### To change an item:

1. On the bike computer screen, click and hold the item to change. The item selection menu appears as shown in Figure 22.

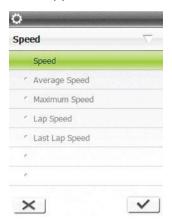

Figure 22. The display selection menu

- **2.** Click the expand arrow  $\square$  to show all items.
- 3. Scroll to the menu category and click to select
- 4. Click the item to display.
- 5. Click **Ok** to change the items and return to the bike computer view, or **Cancel** to return to the bike computer without saving changes.

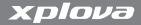

# **Using History Manager**

After completing a training session with the Xplova G5 you can view your performance in the history manager. The history manager allows you to view or delete logs of your speed, elevation, cadence, heart rate, and number of laps.

#### To view the history screen:

1. From the bike computer screen, click to access the History Manager. The history screen displays as shown in Figure 23.

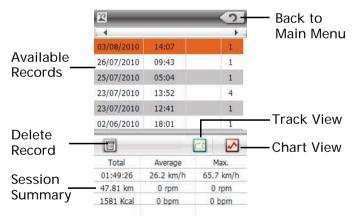

Figure 23. The history screen

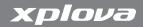

2. To view the details of your previous sessions, press down on the screen until a scroll bar appears on the right side of the available records area. Move your finger up or down to scroll to the session you would like to view and click on the entry. The session highlights orange and a summary of the record appears in the lower section of the history screen as shown in Figure 24.

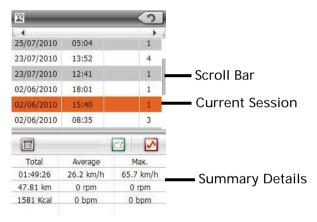

Figure 24. History screen details

- 3. Click **Track View** do view route information for the highlighted session.
- **4.** Click **Chart View** to view chart information for the highlighted session.

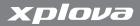

#### **Track View**

To view a map of a selected route, click the track view button from the History Manager window. The Track View window will appear as shown in Figure 25.

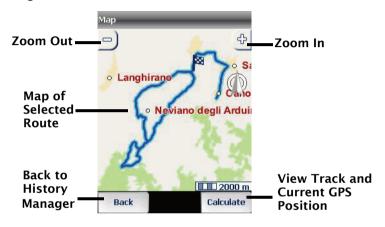

Figure 25. History Manager Track Window

- 1. Click on Calculate to to show the track along with your current location in the map mode interface.
- 2. Click **Zoom In** to view a more detailed map of the route.
- 3. Click **Zoom Out**  $\longrightarrow$  to view an overview of the route.

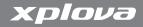

4. Click Back

Back

to return to the History Manager screen.

#### **Chart View**

The Chart View screen will display details of your session in 4 different charts: Speed, Elevation, Heart Rate and Cadence. To access these charts click the relevent buttons in the Chart View menu.

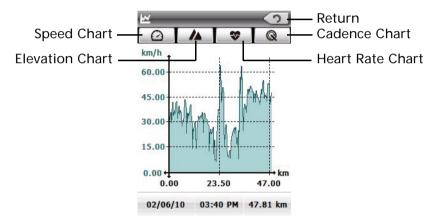

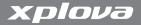

# **Deleting the History**

Once you have uploaded your history files to your PC it is no longer necessary to store them in the Xplova G5. You can delete the history to clear memory for additional records and facilitate browsing of new records. Deleting the history does not delete stored favorites, previous destinations, profiles, or other user data.

#### To delete individual records:

- 1. In History Manager, highlight the record you wish to delete.
- 2. Click 🝵 to delete the record. A confirmation dialog will appear.
- 3. Click to confirm deletion or to cancel.

## To delete all history records:

- 1. While in bike computer mode, click **Show** > **General Settings**.
- 2. Scroll down and click Factory Reset.
- 3. Click Clear All Users Data.
- **4.** Click the check mark when the prompt appears.
- **5.** Click **Return** to go back to the general settings menu.

# Navigating with Xplova G5

The Xplova G5 Bike Navigator not only helps you improve your workout, but also displays the current location on the screen. The Xplova G5 provides the following features:

- Current location contextually displayed on a map screen
- Searchable point-of-interest (POI) database
- · Roads, terrain features, and contours.
- Turn-by-turn voice guidance to aid in navigating to new locations.
- Route display shows route and distance to turns.

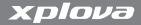

# **Using the Map Mode Interface**

The map mode interface provides a view of the current position and the ability to zoom in and pan around the map. The map mode interface window will appear as shown in Figure 26.

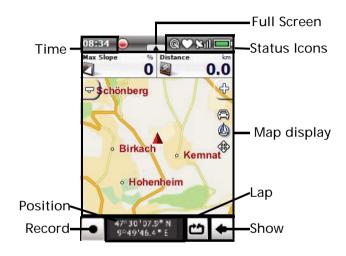

Figure 26. The map mode interface

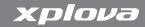

In addition to the controls in Figure 26, you can click **Show** to reveal the menu items shown in Figure 27.

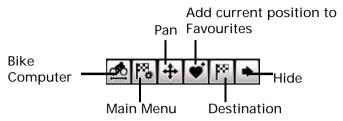

Figure 27. Map mode menu items

Table 2 describes the controls and displays shown in Figure 26 and Figure 27.

Table 2. Map mode controls and displays

| ltem     | Description                                                                                          |
|----------|----------------------------------------------------------------------------------------------------|
| Time     | Displays the current time.                                                                           |
| Record   | Click this control to start or pause logging a session, or click and hold to end and save a session. |
| Status   | Displays logging, connection to accessories, GPS connectivity, and battery charge.                   |
| Position | Displays the latitude and longitude of your current position.                                        |

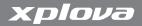

Table 2. Map mode controls and displays

| ltem          | Description                                                                                                    |
|---------------|----------------------------------------------------------------------------------------------------|
| Map display   | Shows the selected map view. Instructions on how to use the map display appear in. Instructions on how to change the map view appear in "Changing the Map View" on page 50. |
| Lap           | Click to place a lap marker in the current session's log.                                                                                                    |
| Show          | Click to show the additional menu items that appear in Figure 27.                                                                                                    |
| Bike Computer | Click to switch to bike computer mode                                                                                                    |
| Main Menu     | Click to open the main menu. The main menu is where you change navigator settings. Icons that appear grey are not available for the current mode of use.                    |
| Pan           | Click to enable panning on the map.                                                                                                    |
| Favourites    | Click to set a location for a favourite.                                                                                                    |
| Destination   | Click to set a destination location.                                                                                                    |
| Hide          | Click to show the menu items that appear in Figure 26.                                                                                                    |
| Full Screen   | Click to show or hide the map in full screen mode.                                                                                                    |

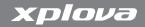

## Using the Map Display

The map display shows details of your location including streets, geographic features, favourites and selected points of interest (POIs). You can zoom in to specific areas of the map to see more detail, zoom away to get a bigger picture of your surroundings, and pan around the map to view nearby areas.

#### To use the map display:

- 1. First try zooming in. At the top of the map display, click zoom in
  - The map display shows a smaller area of the map with greater detail (smaller roads, POIs).
- 2. Next try panning. Click **Pan** to activate the control. When Pan is activated, the icon appears darker:
- **3.** Click and drag your finder in the map display. The map follows the movement of your finger.
- **4.** Next try zooming out. At the top of the map display, click **zoom** 
  - out . The map display shows a larger area of the map.
- 5. Try zooming and panning to an area of interest on the map. Double-click on the area of interest. The map centres and zooms into the selected area.

# Navigating with Xplova G5

**6.** Click on **full screen** to hide or show the map in full screen mode by displaying or hiding current session's statistics.

Note: To configure which statistics are displayed on the map display screen, see "To change an item:" on page 37

7. Finally, click and hold your finger on an area of interest. The closest address will appear along with the Actions button as shown in Figure 28.

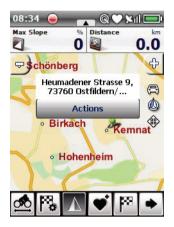

Figure 28. The popup menu

**8.** Click **Actions**. The actions menu opens as shown in Figure 29 on page 49 with the following options:

## Navigating with Xplova G5

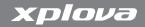

- Navigate: Sets the location as a destination. See "Setting Route Options" on page 72.
- Save position. Sets the location as a favourite. See "Adding Favourite Locations" on page 56.
- Proximity Search. Allows you to browse for nearby Points of Interest (POIs) to set as a destination. See "Selecting a POI as a Destination" on page 66.
- · Close. Closes the menu.

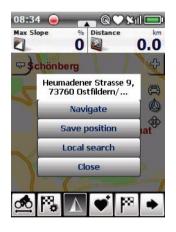

Figure 29. The actions menu

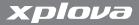

# Changing the Map View

The Xplova G5 allows you to change the map view in a number of ways:

- Display the map from a traditional aerial perspective
- Display the map from a three-dimensional perspective
- Orient the map to due north or to the direction of travel
- Allow the map to automatically zoom in or out. The auto zoom feature zooms out when your speed increases and zooms in when you speed decreases or you approach a turn in a route's guidance. See "Displaying a Route" on page 74 for more information.
- · Select points of interest (POIs) to display on the map

## To change the map view:

1. Click Settings

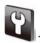

2. Click Map Display

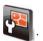

3. Select a map perspective. Click Map View menu:

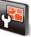

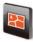

Click 2D then click Finish to select an aerial perspective.

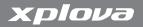

then click **Next** to select a three-dimensional

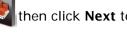

perspective. Click **Terrain map on** to display a three dimensional terrain model with slopes, or click **Terrain map** 

to display only an isometric view of flattened terrain. Click **Ok** to continue.

- 4. Select an orientation. Click Orientated to toggle and view the map from the direction you are travelling, or click **Direction** 
  - of travel to toggle and view the map with North at the top of the screen.
- 5. Select whether to activate the auto zoom feature. Click Auto

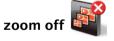

to toggle and activate the auto zoom feature, or

to toggle and deactivate the auto zoom click Auto zoom on feature.

**6.** Click **POIs on map** to open the special destination list.

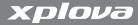

Note: Red spots indicate outdoor Kompass POIs

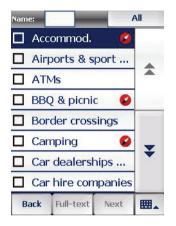

Figure 30. The special destination list

Select the points of interest (POIs) that you want to appear on the map display.

Note: POIs only display when you are sufficiently zoomed in on the map. If POIs are not visible, try zooming in.

**8.** Click **Ok** to return to the Map Display options menu.

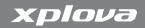

9. Select whether to view POIs in the map area. Click POI labelling

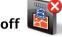

to toggle and hide POIs, or click POI labelling on

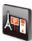

to toggle and show selected POIs.

# **Locating your Position**

Once you have customised how you want the Xplova G5 to display the map display, you can find your current position and display it contextually in the map display.

First, acquire a GPS signal as described in "Acquiring a GPS Signal" on page 20. Once the Xplova G5 has acquisition, a popup window appears and a signal strength indicator shows up in the status icons as shown in Table 3.

Table 3. GPS signal strength indicator

| Status Icon             | Description                                                         |
|-------------------------|---------------------------------------------------------------------|
| <b>≥</b> 1 <sup>1</sup> | The GPS receiver is turned off.                                     |
| ×                       | The GPS receiver is on, but a GPS signal has not been acquired yet. |
| <b>X</b> 1              | A GPS signal has been acquired and GMT confirmed.                   |

Table 3. GPS signal strength indicator

| Status Icon  | Description                                                                      |
|--------------|----------------------------------------------------------------------------------|
| ×ıı          | GPS signal acquired: latitude/longitude position has been determined.            |
| <b>X</b> ill | GPS signal acquired: latitude, longitude, and altitude have all been determined. |

If any of the GPS signal acquired icons appear, then the map display will automatically centre on the Xplova G5 and indicate the direction of travel when you are in motion with the device. Note that if you are not moving, the Xplova G5 may not be able to accurately determine the direction you are facing. The Xplova G5 orients the map in the direction of travel, not the direction the Xplova G5 is facing.

# Setting the Home Location

The home location is a special favourite location that is readily accessible from a variety of menus to allow for quick navigation to and from home.

#### To set the Home Location:

1. From the map mode view, click **Show** 

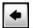

2. Click Main Menu

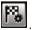

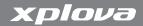

3. Click Settings

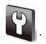

- 4. Click **Next** to open the second screen of the menu.
- 5. Click **Set Home** to open the selection method menu.
- **6.** Choose a method by which you want to enter your home location:
  - Click Address to enter the home destination by entering information into the address fields. Select a country, click in the zip field and type the city name or postal code, then type the physical address. Click Apply when finished.
  - Click Prev. Destinations to select from a list of locations that you had set as destinations before. You can use the map function to browse through the destinations using the map display. See "Entering a Destination" on page 64 for information on how to set destinations. Click Apply when finished.
  - Click Location to open the map display. Click the location to set as a home location. A green pin icon papears to indicate the chosen location and the closest address is displayed. Click Apply when finished.
- 7. Click **Ok** to exit the Settings menu and return to map mode.

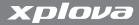

# **Adding Favourite Locations**

Favourite locations allow you to create personalized POIs either as records of where you have been, references for geocaching, or new destinations. Favourite locations can be either set from the main menu in map mode, or from the settings menu.

The map view favourite control adds your current position to the list of favourites. If you want to use a different location for your favourite, you can accomplish this through the main menu.

### To add a favourite while in map mode:

- 1. In map mode, click **Favourite**. The details page opens.
- **2.** Type the name and click **Next**.
- 3. Type a phone number if desired and click Next.
- **4.** Select a rating if desired and click **Ok**.

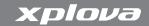

#### To add a favourite destination from the main menu:

1. In map mode, click **Main Menu**, then click **Favourites**. The Favourites list opens as shown in Figure 31.

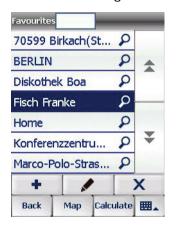

Figure 31. The favourites list

- Click Add to add the new favourite. The Define position menu opens
- 3. Select a method for defining the favourite's position:
  - Address: See "Adding a Favourite by Address" on page 58.
  - Location: See "Adding a Favourite by Location" on page 59.
  - **Prev. destinations**: See "Adding a Favourite from Previous Destinations" on page 59.

# xplova

# Navigating with Xplova G5

- Geocoordinates: See "Adding a Favourite by Geocoordinate" on page 60.
- Points of Interest: See "Adding a Favourite by Point of Interest" on page 61.

## Adding a Favourite by Address

#### To add a favourite by address:

- 1. From the Define Position menu, Click Address.
- 2. Select a country.
- 3. Type the postal code or first characters of the city in the City / Zip field. A list of cities appears in the box below. Typing more letters reduces the set of available cities to choose from.
- 4. Click Apply after selecting the city.
- 5. Repeat for the street.

Note: Alternatively, you can click **Map** to open the map display, pan to the desired location, and click the location to add. A pin indicates the location with the address written at the top of the map screen.

- **6.** Click **Next** to enter a phone number or click **Ok** to save and exit.
- 7. Type a phone number if desired and click Next.
- **8.** Select a rating if desired and click **Ok**.

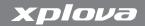

## Adding a Favourite by Location

#### To add a favourite by location:

- 1. From the Define Position menu, Click Location. The map display opens.
- 2. Pan to the desired location, and click the location to add. A pin indicates the location with the address written at the top of the map screen.
- 3. Click Apply.
- 4. Type a name and click Next or click Ok to save and exit.
- 5. Type a phone number if desired and click **Next**.
- **6.** Select a rating if desired and click **Ok**.

# Adding a Favourite from Previous Destinations

## To add a favourite by previous destination:

- From the Define Position menu, Click Prev. Destinations. The destinations list opens.
- 2. Select the desired destination and click Apply.

Note: Alternatively, you can click **Map** to open the map display, pan to the desired location, and click the location to add. A pin indicates the location with the address written at the top of the map screen.

- 3. Type a name and click **Next** or click **Ok** to save and exit.
- 4. Type a phone number if desired and click Next.
- **5.** Select a rating if desired and click **Ok**.

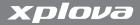

## Adding a Favourite by Geocoordinate

## To add a favourite by geocoordinate:

- 1. From the Define Position menu, Click **Geocoordinate**. The geocoordinate screen opens.
- 2. Select N or S.
- Type the latitude in degrees, minutes, and seconds and click Next.
- 4. Select E or W.
- Type the longitude in degrees, minutes, and seconds and click Next.
- **6.** Verify the position. If no address was found a popup notifies you. Click **Apply**.

Note: Alternatively, you can click **Dec.** to enter coordinates in decimal degrees.

- 7. Type a name and click **Next** or click **Ok** to save and exit. You can also click **Map** to select the location in the map display. The map opens centred on the geocoordinates you entered.
- 8. Type a phone number if desired and click **Next**.
- **9.** Select a rating if desired and click **Ok**.

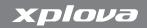

# Adding a Favourite by Point of Interest To add a favourite by Point of Interest:

- 1. Click **Point of Interest**. The select category screen opens.
- 2. From the Define position menu, click **Points of Interest**The select category screen opens. See "Selecting a Point of Interest (POI)" on page 62 for instructions.
- After selecting the Point of Interest as a Favourite, give the favourite a name and click Next.
- **4.** Type a phone number if desired and click **Next**.
- **5.** Select a rating if desired and click **Ok**.

# **Editing Favourites**

Favourites may be modified or deleted from your list.

#### To modify a favourite:

- 1. In map mode, click **Main Menu**, then click **Favourites**. The Favourites list opens as shown in Figure 31 on page 57.
- 2. Click the favourite to modify and click **edit** to change details.
- 3. Enter a new name and click Next.
- 4. Enter a new phone number and click Next.
- 5. Enter a new rating and click Ok.

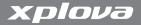

#### To delete a favourite:

- 1. In map mode, click **Main Menu**, then click **Favourites**. The Favourites list opens as shown in Figure 31 on page 57.
- 2. Click the favourite to delete and click **delete** X.
- **3.** Click **Yes** when prompted to permanently delete the favourite.

# Selecting a Point of Interest (POI)

Points of interest (POIs) are locations in the map database that correspond to various landmarks and service areas such as restaurants, post offices, even viewing areas. The Xplova G5 comes pre-installed with a variety of POIs that can be used to be used when setting destinations, planning a tour, or adding favourites. Kompass POIs are included and specially marked in the POI list for quick identification.

#### To select a Point of Interest:

1. From the destinations or favourites menu, click Points of Interest

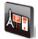

. The select category screen opens.

- **2.** Select from one of the following criteria:
  - · Food & Drink
  - Accommodation
  - · Views & Towers

## Navigating with Xplova G5

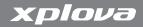

- Places of Interest
- · Noteworth Nature
- All Categories (opens the categories screen to allow you to select one or more criteria under which to search)

#### 3. Select a POI search method:

- Location: Choose a location from the map display. The Xplova G5 will search for POIs within 30 kilometres of the specified location.
- Current Destination: Choose a POI within 30 kilometres of your current destination. This function is only available when guidance is turned on. See "Entering a Destination" on page 64.
- Along Route: Choose a POI by its proximity to your current route. This function is only available when guidance is turned on. See "Entering a Destination" on page 64.
- · City: Choose POIs within the specified city's limits
- Address: Choose POIs within 30 kilometres of a specified address
- · Favourites: Choose POIs within 30 kilometres of a favourite.
- Points of Interest: Choose POIs within 30 kilometres of another Point of interest.
- Position on Map: Choose a POI within 30 kilometres of a point you select from the map display.

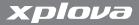

# **Entering a Destination**

The Destination function provides the end point for route guidance when you need directions to a location. After setting a destination, the route options wizard begins to optimise the route and provide guidance. For more information about the route options wizard, see "Setting Route Options" on page 72.

There are several different ways to choose a destination. Clicking **Destination** while in map mode opens a menu with the following choices:

- **Favourites**: allows you to select a destination from your list of favourites. See "Selecting a Favourite as a Destination" on page 66.
- Points of Interest: allows you to choose a point of interest as a destination. See "Selecting a POI as a Destination" on page 66.
- Route Planner: allows you to plan a route from a location other than your current position. See "Entering a Destination with a Different Start Location" on page 70.
- Address: allows you to choose a street address as your destination. See "Entering an Address as a Destination" on page 67.
- Geocoordinates: allows you to select a destination using latitude and longitude. See "Entering a Coordinate as a Destination" on page 67.

# Navigating with Xplova G5

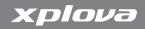

- Location: allows you to select a destination by clicking on a location on the Map Display. See "Selecting a Destination via a Location on the Map" on page 65.
- Tours: allows you to choose a destination already set in Tours.
   See "Selecting a Destination using the Tours Menu" on page 69.
- **Prev. Destinations**: allows you to choose a destination that you have set previously. See "Selecting a Destination using Previous Destinations" on page 69.
- **Home**: sets home as the destination and opens the Route Options menu. See "Setting Route Options" on page 72.

# Selecting a Destination via a Location on the Map To select a destination via location:

- In map mode, click **Destination**. The Enter Destination screen opens
- 2. Click **Next** to open the second screen of the menu.
- 3. Click **Location** The map display opens.
- 4. Pan and zoom to the area of the destination.
- 5. Click the destination location. A chequered flag icon appears to indicate the chosen location and the closest address is displayed.
- **6.** Click **Calculate**. The route options wizard begins. See "Setting Route Options" on page 72 for details.

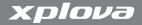

## Selecting a Favourite as a Destination

#### To select a destination via Favourite:

- In map mode, click **Destination**. The Enter Destination screen opens
- 2. Click **Favourite** . The Favourites screen opens
- 3. Select a favourite from the list.
- **4.** Click **Calculate**. The route options wizard begins. See "Setting Route Options" on page 72 for details.

# Selecting a POI as a Destination

#### To select a destination via location:

- In map mode, click **Destination**. The Enter Destination screen opens
- Click Points of Interest
   The select category screen opens.
   See "Selecting a Point of Interest (POI)" on page 62 for instructions.
- **3.** Click **Determine.** The route options wizard begins. "Setting Route Options" on page 72 for details.

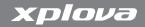

# Entering an Address as a Destination

#### To select a destination via address:

- 1. In map mode, click **Destination**. the Enter Destination screen opens.
- 2. Click Address. The Address entry screen appears.
- **3.** Begin typing the name of the city into the city/zip field. A list of cities with matching names appears.
- **4.** Select the city name and click **Next**. Begin typing the street name into the **Str.** field. A list of streets with matching names appears.

Note: At any time you can click **Map** and choose a location using the map display. The map will display the city or street you have entered.

**5.** Click **Calculate**. The route options wizard begins. See "Setting Route Options" on page 72 for details.

# **Entering a Coordinate as a Destination**

#### To select a destination via geocoordinates:

- In map mode, click **Destination**. The Enter Destination screen opens.
- **2.** From the Enter Destination menu, Click **Geocoordinate**. The geocoordinate screen opens.
- 3. Select N or S.

# xplova

# Navigating with Xplova G5

- **4.** Type the latitude in degrees, minutes, and seconds and click **Next**.
- 5. Select E or W.
- Type the longitude in degrees, minutes, and seconds and click Next.
- Verify the position. If no address was found a popup notifies you. Click Apply.

Note: Alternatively, you can click **Dec.** to enter coordinates in decimal degrees.

- **8.** Click **Next** to calculate the address. If no address is found you will be prompted.
- **9.** Click **Calculate**. The route options wizard begins. See "Setting Route Options" on page 72 for details.

# Navigating with Xplova G5

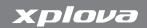

# Selecting a Destination using Previous Destinations

- In map mode, click **Destination**. The Enter Destination screen opens.
- **2.** From the Enter Destination menu, click **Prev. Destinations**. The destinations list opens.
- 3. Select the desired destination and click Calculate.

Note: Alternatively, you can click **Map** to open the map display, pan to the desired location, and click the location to add. A pin indicates the location with the address written at the top of the map screen.

**4.** Click **Ok.** The route options wizard begins. "Setting Route Options" on page 72 for details.

# Selecting a Destination using the Tours Menu

- In map mode, click **Destination**. The Enter Destination screen opens.
- From the Enter Destination menu, click Tours. The tours list opens.
- **3.** Select a tour and click **Calculate**. The Xplova G5 calculates the route to the next unvisited location on your tour. For more information on tours, see "Planning a Tour" on page 82.
- **4.** Click **Ok.** The route options wizard begins. "Setting Route Options" on page 72 for details.

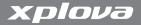

# Entering a Destination with a Different Start Location

You may want to map out a route from a location different from your current position. The Route Planner allows you to first define a starting point then a destination.

#### To select a destination with a different start location:

- In map mode, click **Destination**. The Enter Destination screen opens.
- **2.** From the Enter Destination menu, click **Route Planner**. The Enter Start Point menu opens.
- **3.** Select a start point using one of the following methods:
  - Address: allows you to choose a street address as your starting point.
  - Favourites: allows you to select a starting point from your list of favourites.
  - Prev. Destinations: allows you to choose a starting point from past destinations.
  - Home: sets home as the starting point.
  - Points of Interest: allows you to choose a point of interest as a starting point.
  - Geocoordinates: allows you to select a starting point using latitude and longitude.
  - Location: allows you to select a starting point by clicking on a location on the Map Display.

# Navigating with Xplova G5

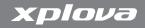

- **4.** From any of the above choices click **Apply**. The Xplova G5 saves the position as the start point and prompts you to enter a destination. Options include:
  - Address: allows you to choose a street address as your destination. See "Entering an Address as a Destination" on page 67.
  - Favourites: allows you to select a destination from your list of favourites. See "Selecting a Favourite as a Destination" on page 66.
  - **Prev. Destinations**: allows you to choose a destination that you have set previously. See "Selecting a Destination using Previous Destinations" on page 69.
  - **Home**: sets home as the destination and opens the Route Options menu. See "Setting Route Options" on page 72.
  - Points of Interest: allows you to choose a point of interest as a destination. See "Selecting a POI as a Destination" on page 66.
  - Geocoordinates: allows you to select a destination using Latitude and Longitude. See "Entering a Coordinate as a Destination" on page 67.
  - Location: allows you to select a destination by clicking on a location on the Map Display. See "Selecting a Destination via a Location on the Map" on page 65.

Once you have set the start point and destination, use the route options wizard described in "Setting Route Options" on page 72 to calculate a route.

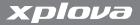

# **Setting Route Options**

Route guidance can be customised depending on your needs and mode of transportation. Route options are set after selecting a destination by using the route options wizard. A full description of route options follows the procedure below.

#### To set route options:

- 1. Select a navigation profile and click **Next**.
- 2. Select guidance options and click Next.
- **3.** Choose route exclusions and click **Calculate**. The route displays as described in "Displaying a Route" on page 74.

Route options determine which guidance options and exclusions are available and include the following:

- · Navigation profile:
  - Bicycle: optimises routes for non-highway travel on roads.
  - Motorcycle: optimises routes for highway and non-highway travel except for roads with motorcycle restrictions.
  - Pedestrian: optimises routes for roads and designated footpaths.
  - · Car: optimises routes for car travel
- Guidance options determine which routing program to use:
  - Guidance: This option is only available if Bicycle or Pedestrian is selected as a mode of transport. It provides guidance using the shortest distance possible on roads where foot and bicycle traffic are permitted.
  - Linear Distance: This option is only available if Bicycle or Pedestrian is selected as a mode of transport. It generates a simple line between the current location and destination.

# Navigating with Xplova G5

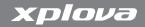

- Fast: This option is available if Motorcycle or Car is chosen as the mode of transportation. It generates guidance for the fastest route.
- Short: This option is available if Motorcycle or Car is chosen as the mode of transportation. It generates guidance for the shortest route.
- Economical: This option is available if Motorcycle or Car is chosen as the mode of transportation. It generates guidance for the most fuel-efficient route.
- Route exclusions remove the selected type of thoroughfare from the routing program:
  - Motorways: This option excludes highways from the route.
  - Ferries: This option removes ferry crossings from the route.
  - Toll roads: This option removes toll roads from the route.
  - Vignettes: This option removes vignettes from the route.
  - Tunnels: This option removes tunnels from the route.

If you have a preference for a certain route type and prefer not to use the route options wizard every time you set a destination, you can turn off route options from the settings menu.

### To turn the route options wizard on or off:

- 1. While in map mode, click Main Menu.
- 2. Click Settings.
- 3. Click **Route Options**. A red circle and white cross mark on the icon appears when route options are turned off. Click to toggle between on and off.
- **4.** Click **Ok** to return to map mode.

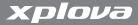

# Displaying a Route

After a route has been calculated it displays on screen. The display depends on the navigation profile and route options. If the routing is linear (cycling and walking) the route appears as a straight line from the current position to the destination. If guidance for cycling or walking was selected, the route appears using the shortest distance.

If motorcycling or car mode was chosen, the Calculated route screen appears as shown in Figure 32 on page 74.

Once you have decided on a route, click **Navigation** to obtain instructions on how to reach your destination from the Xplova G5. Guidance is described in "Using Route Guidance" on page 77.

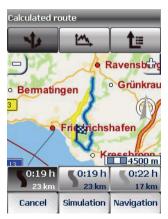

Figure 32. Calculated route screen (car mode)

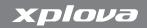

The Calculated route screen has the controls described in Table 4:

Table 4. Functions of the Calculated Route screen

| Function            | lcon            | Description                                                                                                    |
|---------------------|-----------------|----------------------------------------------------------------------------------------------------|
| Select<br>routing   | 4               | Opens the route options screen so you can choose between the fastest and shortest routes. After you select criteria for different routes, the calculated route screen reopens showing all different routes. (Car or motorcycle mode only)                                                                                            |
| Altitude<br>Profile | <u></u>         | Opens a view of the altitude profile for the selected route.                                                                                                    |
| Route List          | <b>1</b> ≡      | Shows a complete list of turns necessary to reach the destination. You can browse through a list of turn-by-turn instructions to familiarise yourself with the route before starting.                                                                                                    |
| Route<br>Option     | 0:34 h<br>25 km | After using the select routing feature to display alternate routes, three route options display on the bottom of the screen. The left-hand highlights the route optimised for speed, the centre shows the route optimised for Economy, and the right-hand highlights the route optimised for distance. (Car or motorcycle mode only) |
| Cancel              | Cancel          | Cancels the destination function and returns to map mode.                                                                                                    |

Table 4. Functions of the Calculated Route screen

| Function   | lcon       | Description                                                                                                    |
|------------|------------|----------------------------------------------------------------------------------------------------|
| Simulation | Simulation | This function is only available when using A to B route planning (see "Entering a Destination with a Different Start Location" on page 70). It simulates the route between two points on the map by running a turn-by-turn animation of the trip. |
| Navigation | Navigation | Navigation puts the Xplova G5 into Guidance mode. See "Using Route Guidance" on page 77 for instructions.                                                                                                    |

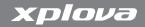

# **Using Route Guidance**

Once you have decided on a route to take, you can use the Route Guidance function to get turn-by-turn directions from the Xplova G5. The route guidance screen appears in Figure 33.

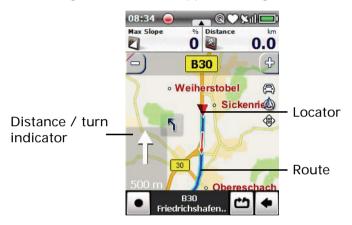

Figure 33. The route guidance screen.

The route guidance screen has three main components:

- Distance/turn indicator: Shows the distance remaining to the next turn.
- Route: shows the route used for guidance.
- Locator: shows your current location.

# xplova

# Navigating with Xplova G5

While travelling with guidance, the Xplova G5 tells you in your selected language what the next turn is and how far you have to go until you reach it.

Several options are available only while in guidance. These options may be accessed from the main menu. These options include:

**Route Info**: provides information on the current route. Information includes: approximate arrival time, distance to destination, remaining travel time, distance covered, and the name of the destination.

**Altitude Profile**: Displays a graphical representation of the altitude for the chosen route.

**Route Options**: allows you to change the mode of transportation mid-route.

# **Exiting Guidance**

If you need to exit route guidance at any point, do the following:

## To exit guidance:

- 1. Click **Show**, then click **Main Menu**. The main menu appears but with additional controls on the bottom of the menu; **Map** and **Route**
- 2. Click **Map** to return to guidance, or click **P Route** to exit guidance.

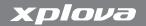

# **Using the Track Manager**

Track manager helps you use tracks imported from a PC to plan new cycling routes.

# Importing a track

The Xplova G5 supports importing standard tracks from the German Cyclists Federation (ADFC) using X-Tracks™ or Tour Explore Lite.

### To import a track:

- 1. Connect your Xplova G5 to a PC.
- 2. Open X-Tracks™ or Tour Explore Lite on your PC. For general instructions on installing the software, see the online help provided with the software.
- 3. Import your selected tracks using X-Tracks™ or Tour Explore Lite. For information on using X-Tracks™ or Tour Explore Lite, see the online help provided with the software.

# Viewing a track

Once a track has been created, it can be viewed both on the map and as an altitude profile.

#### To view a track:

- 1. While in map mode, click Main Menu.
- 2. Click **Track Manager**. The Tracks screen opens.

# xplova

# Navigating with Xplova G5

- Select a track from the list. You can search for tracks by clicking in the Tracks field and keying in the first few letters or numbers of the track.
- 4. Click **Options**. From here you can view the following:
  - Click Map to view a map of the track. While in map mode you
    can start using the navigation feature to use the track as a
    route as described in "Using a track as a route" on page 80.
  - Click Altitude Profile to see altitudes at different distance markers along the track.
  - Click **Details** to view the distance and altitude covered during the trip as well as the user profile and transportation mode.

# Using a track as a route

The routing functions of the Xplova G5 can be used with tracks.

#### To use a track as a route:

- 1. While in map mode, click Main Menu.
- **2.** Click **Track Manager**. The Tracks screen opens.
- Select a track from the list. You can search for tracks by clicking in the Tracks field and keying in the first few letters or numbers of the track.
- **4.** Click **Calculate**. The Track View screen opens. You can click **Position** to view your current position relative to the track. Click again to view just the track.
- **5.** Click **Navigation**. The Xplova G5 provides guidance from your current position to the beginning of the track.

# Navigating with Xplova G5

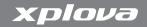

# Deleting a track

If a track is no longer needed you can delete it from memory.

#### To delete a track:

- 1. While in map mode, click Main Menu.
- 2. Click **Track Manager**. The Tracks screen opens.
- Select a track from the list. You can search for the track to delete by clicking in the Tracks field and keying in the first few letters or numbers of the track.
- 4. Click **Delete**. A confirmation window appears.
- 5. Click **Ok** to confirm deletion.

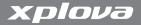

# Planning a Tour

The Tours function works with the Destination function. It allows you to store a sequence of locations and sets them as destinations in your preferred order. This section describes how to create, edit, and use guidance with tours.

# Creating a Tour

- 1. From the main menu, click **Tours**. The select tours screen opens.
- 2. Click New Tour.
- 3. Type a name for the tour and click **Apply**.
- **4.** Add destinations to the list. Click **Add** (+) to enter the first destination. The Enter Destination screen opens.
- 5. Select a destination using your preferred method. See "Entering a Destination" on page 64 for details on destination input methods. When you have finished entering the destination click Apply or Add to add it to the list of destinations in your route.
- **6.** Continue adding destinations to your tour until you have entered all planned locations.
- Click Calculate to start the tour. The Xplova G5 automatically calculates the route from your current position to the first destination.

# Navigating with Xplova G5

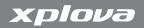

# **Editing a Tour**

Tours are stored even after you have arrived at the destination. You can change the order in which destinations appear in the tour, remove destinations, add destinations, or mark destinations as having been visited or not yet visited.

#### To edit a tour:

- 1. From the main menu, click **Tours**. The select tours screen opens.
- 2. Select the tour to edit and click 
  Edit to change the name of the tour.
- 3. Enter a new name for the tour and click Apply.
- **4.** Click **PView** to edit details of the tour.
- 5. To add more destinations, click Add and add more destinations.
- 6. To modify a destination, click the destination and click Options.
  - Click Not Visited to change the destination attribute to visited. The details view reopens with a check mark next to the destination indicating it has already been visited.
  - Click **Delete** to remove the destination from the tour.
  - Click Map to show the destination in the map display.
  - If the location is a point of interest, you can click POI details to see information on the location.
- 7. To change the order of destinations, click the destination and use the arrow buttons to move the destination up or down the list.

**8.** Click **Calculate** when finished to save changes to the tour and open the map display with guidance to the first destination on the tour.

#### **Tour Guidance**

Tour guidance is nearly identical to route guidance, as described in "Using Route Guidance" on page 77. However, one additional feature is available. If you are mid-tour and do not want to go to the next destination in the list, you can simply click **Next Destination** from the main menu. The Xplova G5 then calculates and provides guidance to the next destination in the tour.

The Xplova G5 has a number of customisable settings available so you can personalise your device and control functionality.

Different settings exist for map mode and bike mode.

# **Changing Map Mode Settings**

Map mode settings change how the map and menus are viewed as well as how guidance is calculated. The Settings menu can be quickly accessed in map mode:

#### To access the map mode Settings menu:

- 1. From map mode, click main menu.
- **2.** Click **Settings**. The Settings menu appears.

# Changing the Map View

The map view can be changed to show either an aerial view or threedimensional view. This feature is described in detail in "Changing the Map View" on page 50.

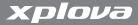

## **Modifying the Home Address**

The home address sets a special location in the Xplova G5 that can be quickly accessed from other menus. It also determines the world region to use when searching for addresses or other geographic information. Instructions on how to change the home address appear in "Setting the Home Location" on page 54.

## Viewing GPS Info

The GPS info screen provides an overview of the number of GPS satellites available in your current constellation, the overall quality of the signal, and position and altitude as determined by the GPS receiver. Note that altitudes provided by the GPS receiver may be less accurate than altitudes provided by the built-in altimeter. The altimeter is used to display altitude in the Bike Computer. See "Calibrating the Altimeter" on page 94 for information on the built-in altimeter.

#### To view GPS info:

- 1. From the Settings menu, click GPS info. A screen appears displaying the following information:
  - GPS quality: Displays the quality of the signal from GPS satellites in the constellation.
  - Satellites: Displays the number of satellites in the current constellation.
  - Current Position: Displays your current position in latitude and longitude.

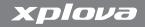

- Current Height: Displays your altitude as determined by the GPS receiver.
- · Speed: Displays your current speed.

## **Showing System and Copyright Information**

The system information screen can be useful when determining whether you have the latest version of the Xplova software. The system information screen provides the following information:

- · Version: Displays the current software version number
- · Build: Displays the build number for the current software version
- Map Name: Displays the map database currently used
- Map Data: Displays the version number of the map database being displayed.

To show system data, from the Settings menu click Info.

The copyright screen shows license information about the software and map database. To view the copyright, from the Settings menu click **Copyright**.

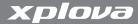

# **Changing General Settings**

Most of the settings that affect how the device behaves appear in the General Settings menu in bike computer mode. General settings include the items listed in Table 5.

Table 5. General settings menu items

| Menu Item    | Description                                                                                                    |
|--------------|----------------------------------------------------------------------------------------------------|
| GPS          | Opens a screen to turn the GPS receiver on or off. See "Deactivating the GPS Receiver" on page 89.                                                                           |
| Power Saving | Opens a screen to turn on the Power Saving feature.<br>See "Activating Power Saving Mode" on page 90.                                                                        |
| Display      | Opens a screen to turn on the backlight timer and calibrate the touchscreen. See "Turning on the Backlight Timer" on page 91 and "Calibrating the Touchscreen" on page 91.   |
| Time         | Opens a screen to allow for selection of time zone and clock format (12- or 24-hour days). See "Setting the Time Zone" on page 92 and "Setting the Clock Format" on page 92. |
| Unit         | Opens a screen to select units of measurement for distance, coordinates, and heart rate. See "Setting Units of Measurement" on page 92.                                      |
| Language     | Opens a screen to allow for the selection of language for menus and audio guidance. See "Setting the Interface Language" on page 93.                                         |
| Altimeter    | Opens a screen to allow you to calibrate the altimeter.<br>See "Calibrating the Altimeter" on page 94.                                                                       |

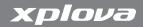

Table 5. General settings menu items

| Menu Item        | Description                                                                                                    |
|------------------|----------------------------------------------------------------------------------------------------|
| HRM              | Opens a screen to allow for pairing with the heart rate monitor. See "Pairing the Heart Rate Monitor" on page 97.                                                             |
| Combo<br>cadence | Opens a screen to allow for pairing with up to three combo speed/cadence sensors. See "Pairing the Combo Cadence Sensor" on page 99.                                          |
| About            | Displays hardware and software information. See "Viewing Hardware Information" on page 94.                                                                                    |
| Factory reset    | Opens a screen to allow for restoration of factory defaults or deletion of all user data. See "Restoring Factory Settings:" on page 95 and "Deleting the History" on page 42. |

# Deactivating the GPS Receiver

If you are indoors or do not require the GPS receiver to be active you can turn it off from the general settings menu. You can also Reset the receiver to drop all active GPS channels and reacquire GPS satellite signals. If the Xplova G5 is unable to fix your current position, reset the GPS receiver.

Note: If the Xplova G5 does not detect a GPS signal after two minutes, it prompts you to either continue searching for a signal, continue in silent mode, or turn off the GPS receiver. Silent mode keeps the receiver actively searching for a GPS signal but does not display the prompt.

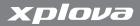

#### To deactivate or activate the GPS receiver:

- 1. While in bike computer mode, click **Show** > **General Settings**.
- 2. Click GPS.
- 3. Slide the control to the right so the 0 displays receiver turns off.
- **4.** To turn the GPS receiver on, slide the control to the left so the 1 displays . The GPS receiver turns on
- 5. Click Return to go back to the general settings menu.

#### To reset the GPS receiver:

- 1. While in bike computer mode, click **Show** > **General Settings**.
- 2. Click GPS.
- **3.** Click **Reset**. The GPS receiver attempts to reacquire GPS signals.
- **4.** Click **Return** to go back to the general settings menu.

# **Activating Power Saving Mode**

Power saving mode puts the Xplova G5 into standby mode if it detects that the position has not changed for more than 5 minutes.

### To activate or deactivate power saving mode:

- 1. While in bike computer mode, click **Show** > **General Settings**.
- 2. Click Power Saving.
- **3.** To deactivate power saving mode, slide the control to the left. To activate power saving mode, slide the control to the right.
- 4. Click **Return** to go back to the general settings menu.

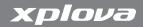

# Turning on the Backlight Timer

When active, the backlight timer shuts down the touchscreen backlight to reduce power use. You can specify a duration for the backlight timer.

### To activate or deactivate the backlight timer:

- 1. While in bike computer mode, click **Show** > **General Settings**.
- 2. Click Display.
- **3.** Select a duration for the backlight timer. Options include 10 seconds, 30 seconds, 5 minutes, or never.
- 4. Click **Return** to go back to the general settings menu.

## Calibrating the Touchscreen

If the touchscreen seems to be less responsive or wrong controls activate when you click the screen you should calibrate the touchscreen.

#### To calibrate the touchscreen:

- 1. While in bike computer mode, click **Show** > **General Settings**.
- 2. Click Display.
- 3. Click Align Screen.
- **4.** Follow the on-screen instructions to click on the cross hairs first at the centre, then each of the four corners of the screen.
- **5.** Click the screen to finish the process.
- **6.** Click **Return** to go back to the general settings menu.

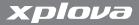

## Setting the Time Zone

The Xplova G5 updates its clock from time signals received over the GPS channel. These signals are received in universal time code (UTC) and need to be adjusted to display the correct local time.

#### To set the time zone:

- 1. While in bike computer mode, click **Show** > **General Settings**.
- 2. Click Time.
- **3.** Select a time zone by clicking the arrows under Time Zone.
- 4. Click **Return** to go back to the general settings menu.

# **Setting the Clock Format**

The clock format can be adjusted to display either a 24-hour clock or a 12-hour clock.

#### To set the clock format:

- 1. While in bike computer mode, click **Show** > **General Settings**.
- 2. Click Time.
- **3.** Select a clock format by clicking the desired format under Mode. The selected format highlights green.
- **4.** Click **Return** to go back to the general settings menu.

# **Setting Units of Measurement**

You can display either metric or statute (Imperial) units on the Xplova G5 interface depending on your preference. In addition, geocoordinates can be displayed in terms of degree-minutes-seconds or decimal degrees, and heart rate as a percentage of your maximum as calculated by your age.

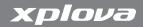

#### To set units of measurement:

- 1. While in bike computer mode, click **Show** > **General Settings**.
- 2. Click Units.
- **3.** Select a unit format by clicking the desired format under Unit. The selected format highlights green.
- **4.** Select a coordinate system by clicking the desired format under Coordinates. The selected format highlights green.
- **5.** Select a heart rate display format by clicking the desired format under Heart rate. The selected format highlights green.
- **6.** Click **Return** to go back to the general settings menu.

# **Setting the Interface Language**

The user interface language on the Xplova G5 can be changed to suit your preference. When the interface language is changed, the voice guidance provided while navigating to a destination also changes.

## To set the interface language:

- 1. While in bike computer mode, click **Show** > **General Settings**.
- 2. Click Language.
- **3.** Select an interface language format by clicking the arrows.
- 4. Click **Return** to go back to the general settings menu.

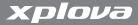

# Calibrating the Altimeter

The Xplova G5 measures altitude using a high-resolution barometric altimeter. The altimeter is highly sensitive to changes in air pressure and may be affected by changing weather conditions in addition to altitude. To ensure the accuracy of the altimeter, Xplova recommends that you periodically calibrate the altimeter.

The best method for calibrating the altimeter is to find a nearby survey marker that has an accurate altitude measurement engraved or printed on it. If a survey marker is not present, you can obtain a less accurate altitude using the GPS Information Screen (see "Viewing GPS Info" on page 86).

#### To calibrate the altimeter:

- 1. Find a location with a known altitude and place the Xplova G5 at or near the location.
- 2. While in bike computer mode, click **Show** > **General Settings**.
- 3. Scroll down and click Altimeter.
- **4.** Click the Current Altitude field and type a new altitude.
- **5.** Click **Return** to go back to the general settings menu.

# **Viewing Hardware Information**

The About screen in the general settings menu provides the following information:

- · Firmware: Firmware revision number
- S/N: Device serial number
- Bike Comp Version: Software revision number

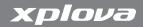

· Copyright information

Provide this information to customer service if your Xplova G5 needs service or troubleshooting.

#### To view hardware information:

- 1. While in bike computer mode, click **Show** > **General Settings**.
- 2. Scroll down and click About.
- **3.** View and copy the desired information.
- **4.** Click **Return** to go back to the general settings menu.

## **Restoring Factory Settings:**

Restoring factory settings replaces user defined settings with factory defaults.

#### To restore factory settings:

- 1. While in bike computer mode, click **Show** > **General Settings**.
- 2. Scroll down and click Factory Reset.
- 3. Click Restore Device Settings.
- **4.** Click the check mark when the prompt appears. The Xplova G5 deletes settings and profiles for all users and bikes, then deletes all items in the history and resets itself.

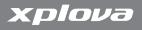

# **Using your Accessories**

# **Heart Rate Monitor**

The heart rate monitor is attached to an elastic band worn around the chest. This section describes how to pair and wear the heart rate monitor.

## Pairing the Heart Rate Monitor

Pairing connects the Heart Rate Monitor to the Xplova G5, allowing heart rate to be recorded and displayed on screen.

### To pair the Heart Rate Monitor:

- 1. Click General Settings
- 2. Scroll down and click HRM.
- 3. Click Search

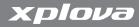

**4.** Rub the ribbed inside edge of the HRM as shown in Figure 34 while holding it near the GPS unit. A popup on the Xplova G5 indicates when the HRM is paired.

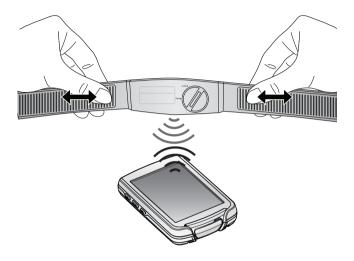

Figure 34. Pairing the heart rate monitor

# Wearing the Heart Rate Monitor

The heart rate monitor is worn around the chest as close as possible to the heart with the monitor segment worn in the middle of the chest.

# **Using your Accessories**

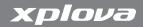

#### To wear the heart rate monitor:

- 1. Unbuckle the strap.
- 2. Wrap around your chest and re-buckle the strap.
- 3. Adjust the circumference of the band to fit.

# **Changing the Heart Rate Monitor Battery**

The heart rate monitor is powered by a 3-volt CR2032 battery mounted inside the sensor.

### To change the heart rate monitor battery:

- Using a coin, turn the battery cover on the back of the sensor clockwise until it opens.
- 2. Remove the old battery and replace with a new one
- **3.** Replace the battery cover and tighten with a coin.

# **Combo Cadence Sensor**

The combo cadence (includes the cadence sensor and a speed sensor) attaches to the chainstay of your bike. It helps you accurately track performance during sessions.

# Pairing the Combo Cadence Sensor

Up to three combo cadence sensors on three bikes can be paired with one Xplova G5.

#### To pair a combo cadence sensor:

- 1. While in bike computer mode, click **Show** > **General Settings**.
- 2. Scroll down and click Combo cadence.
- **3.** Select a bike profile to assign the sensor to by sliding the control to the on position.
- 4. Click Search next to the selected bike.
- **5.** Swipe one of the magnets about 1/2 cm from the speed sensor as shown in Figure 35 while holding the sensor near the GPS unit. A popup indicates when the HRM is paired.

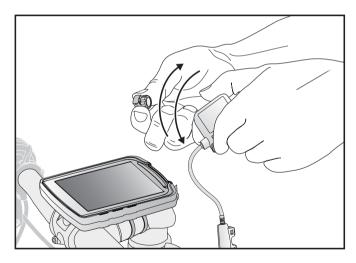

Figure 35. Pairing the combo cadence sensor

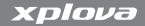

### Installing the Combo Cadence Sensor

After pairing the sensor you can install it on the selected bike. Before installing the combo cadence sensor check to be sure you have the following components in the accessory kit:

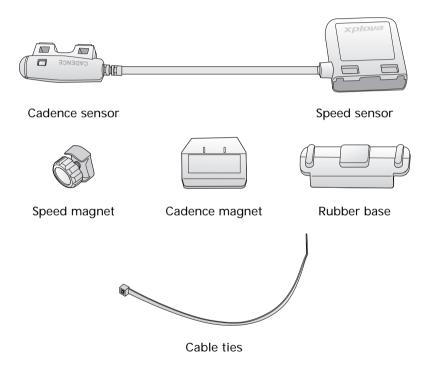

Figure 36. Combo Cadence Sensor Parts

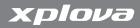

#### To install the combo cadence sensor:

1. Position the sensor on the chainstay as shown in Figure 37.

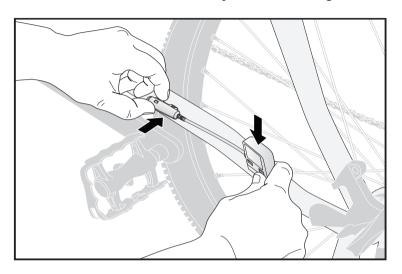

Figure 37. Positioning the combo cadence sensor

## **Using your Accessories**

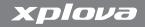

2. Use the supplied cable ties to hold the sensor in place as shown in Figure 38. Do not fully tighten.

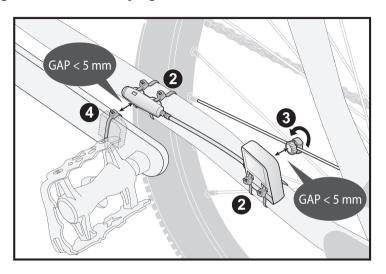

Figure 38. Attaching sensor and magnets

**3.** Attach the magnet to a spoke as shown in Figure 38. Do not fully tighten.

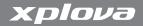

**4.** Attach the magnet to the left crank as shown in Figure 39. Do not fully tighten.

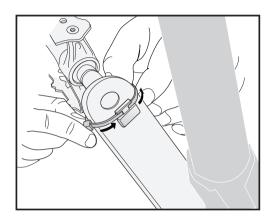

Figure 39. Attaching the cadence magnet to the left crank

- **5.** Adjust magnets and sensors so the air gap between sensor markings and magnets is less than 5 mm.
- 6. Fully tighten cable ties.

## **Using your Accessories**

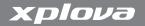

### Training with the Combo Cadence Sensor

Once the combo cadence sensor is paired, you can view speed and cadence while in bike computer mode. If speed and cadence are not displayed on-screen you can customise the view to display them. See "Customising the Bike Computer View" on page 34 for details.

### **Changing the Combo Cadence Battery**

The combo cadence sensor is powered by a 3-volt CR2032 battery mounted inside the speed sensor.

### To change the combo cadence battery:

- Using a coin, turn the battery cover on the back of the sensor clockwise until it opens.
- 2. Remove the old battery and replace with a new one
- **3.** Replace the battery cover and tighten with a coin.

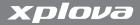

# **Installing a Micro-SD Card**

The Xplova G5 supports the addition of flash memory using a micro-SD card. Adding flash memory allows for additional map data storage.

### To add map data storage:

- 1. Open the rear door of the Xplova G5.
- 2. Lift up the Micro SD latch.
- 3. Insert a Micro SD card into the latch.
- 4. Close the latch and push up to lock into place.
- **5.** Close the rear door of the Xplova G5.

# Using the PC Applications

The Xplova G5 is supported by two PC applications: the X-NAVI™ Manager and X-Tracks™. The X-NAVI™ Manager helps you keep your maps and software updated with the latest information, while X-Tracks™ provides a personal training interface to help you visualise performance improvement and more.

Before installing X-Tracks<sup>™</sup> or X-NAVI<sup>™</sup> Manager, be sure your computer meets the following requirements:

- · Supported OS: Microsoft Windows XP or Vista
- Minimum Available RAM: 256 MB
- Minimum hard disk storage space: 100 MB
- Recommended minimum screen resolution: 1024X768

Each application comes with its own help system and instructions on usage.

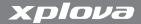

# **Installing the PC Applications**

The DVD in the Xplova G5 package comes with three applications:

- · Microsoft Activesync
- X-Tracks<sup>™</sup>: PC tool for cycling data backup, analysis, and management
- X-NAVI™ Manager: PC tool for updating Xplova G5 software, map data, and POIs

Tour Explorer Lite, the PC tool for transferring tracks from the Internet to your Xplova G5, is available separately.

### To install the applications:

- 1. Insert the DVD.
- 2. Select the software application to install.
- **3.** Follow the on-screen instructions to complete installation.

# **Appendix**

# **Specifications**

### **Table 6. Specifications**

| Model Name                                           |                                                                                                    |  |
|------------------------------------------------------|----------------------------------------------------------------------------------------------------|--|
| Model Name                                           | Xplova G5 Bike Navigator                                                                                                    |  |
| Bike computer function                               |                                                                                                    |  |
| User configurable multi function information display | Multi-information configurable in different fields: time, speed, distance, altitude, slop, Heart rate, cadence, calories, lap,& etc. |  |
| Multi information pages                              | Cycling Data page 1, Cycling Data page 2,                                                                                            |  |
| User profile support                                 | Name, age, gender, weight, height                                                                                                    |  |
| Multi bicycles profile support                       | Bicycle name, odometer, & accessories.                                                                                               |  |
| Data recording                                       | Support lap, pause stopwatch function. Data recorded with GPS tracking data, altitude, heart rate, and cadence.                      |  |
| Exercise warning                                     | Speed warning, Heart Rate Warning, Cadence warning.                                                                                  |  |

Specifications 109

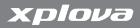

## **Table 6. Specifications**

| History manager         | Review, edit, and analyze history record data.                        |  |
|-------------------------|-----------------------------------------------------------------------|--|
| Training program        | Training by time, distance, calories.                                 |  |
| GPS Navigation function |                                                                       |  |
| Map support             | Built-in routable 2D/3D topo map, street map and raster map           |  |
| Altitude profile        | Altitude preview of route and tracks                                  |  |
| Bicycle Trails          | Bicycle Trail collection: Area bicycle vector trail collection        |  |
| Outdoor POI             | Special Kompass outdoor POIs                                          |  |
|                         | Note: Kompass outdoor POIs are only available in Germany and Austria. |  |
| Track manager           | Pre-loaded bicycle tracks, user defined tracks                        |  |
| Tours                   | Pre-loaded tours, user defined tours                                  |  |
| Navigation Profile      | Bicycle, Pedestrian, Moto cycle, & Car mode                           |  |
| Routing                 | Seamless navigation/routing across topo and street maps.              |  |
| Favorites               | User POI                                                              |  |
| Destination Entry       | Map Location, Address, POI, Geo-coordinate, tours, Tracks, Home, etc. |  |
| Hardware                |                                                                       |  |
| Touchscreen input       | Resistance type Touchscreen                                           |  |
| Hard Buttons            | Power, Record, Mode                                                   |  |
| GPS                     | High sensitive -159 dbm, GPS receiver                                 |  |

# **Appendix**

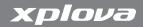

## **Table 6. Specifications**

| Barometric<br>Altimeter | High resolution Barometric Altimeter                                            |
|-------------------------|---------------------------------------------------------------------------------|
| Audio                   | Mono speaker output                                                             |
| Expansion Slot          | Micro SD expansion slot for memory card                                         |
| Battery                 | Rechargeable Li-polymer battery *Typical 10 hrs operation                       |
| Indicator               | Standby LEC indicator                                                           |
| Charging                | from Mini USB                                                                   |
| PC connection           | USB 2.0, Mini USB                                                               |
| Physical                |                                                                                 |
| Dimension               | <102 (L) x < 75 (W) x < 19 mm (H)                                               |
| Weight                  | <152g                                                                           |
| Temperature             | Operation -10°~50°C                                                             |
| Environment             | IEC Standard 60529 IPX7 waterproof                                              |
| PC tools                |                                                                                 |
| X-Tracks™               | Backup, manage, review and analyze history record in graphs on PC               |
| X-Navi™ Manager         | PC tools for device software, POIs & map data management                        |
| Tour Explorer Lite      | PC tools for ADFC tracks upload, track-planning and topo raster map management. |
|                         | <b>Note:</b> Tour Explore Lite is only available in Germany.                    |

Specifications 111

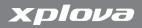

## **Table 6. Specifications**

| Accessories                        |                                                                          |
|------------------------------------|--------------------------------------------------------------------------|
| Bike Mount                         | For stem and handle bar                                                  |
| Rubber pad                         | Anti-slippery rubber pad                                                 |
| HRM chest belt (optional)          | ANT+ heart rate monitor chest belt                                       |
| Combo Cadence<br>Sensor (optional) | ANT+ 2-in-1 (Combo) Cadence sensor module (Speed sensor, Cadence sensor) |
| AC adapter charger                 | Mini USB charger                                                         |
| Car mount                          | For car use, compatible with HR gooseneck                                |
| Car charger                        | Mini USB car charger                                                     |
| USB cable                          | Standard mini-USB cable                                                  |

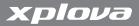

# **Declarations of Conformity**

### **Duales System Deutschland GmbH Participant**

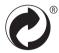

### **CE Declaration of Conformity (CENELEC Europe)**

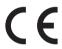

#### **WEEE directive**

Disposal of Waste Electrical and Electronic Equipment by users in private households in the European Union.

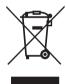

This symbol on the product or on the packaging indicates that this can not be disposed of as household waste. You must dispose of your waste equipment by handling it over to the applicable take-back scheme for the recycling of electrical and electronic equipment. For more information about recycling of this equipment, please contact your

city office, the shop where you purchased the equipment or your household waste disposal service. The recycling of materials will help to conserve natural resources and ensure that it is recycled in a manner that protects human health and environment.

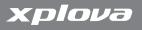